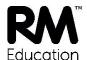

## Installing the RM SafetyNet Certificate on your Windows computer

The new RM SafetyNet SSL certificate provides an upgraded protection standard (SHA384) for encrypted Google searches on the computer when it's connected to the school network.

This guide gives you simple instructions for downloading and installing the RM SafetyNet certificate manually on a Windows computer.

To install this certificate you need to be logged on as a user with administrator rights on the computer. (If it's your own computer you probably do have administrator rights.)

## To download the certificate

If your network manager or teacher hasn't given you the certificate file, here's how you can easily download it yourself:

- 1. At the computer open an internet browser and go to <a href="http://www.rm.com/googlessl">http://www.rm.com/googlessl</a>
- 2. Under Windows stand-alone click the Certificate link and save the certificate file in a convenient location on your computer for example, the Downloads folder.

## To install the certificate

1. At your Start menu or Start screen type run, type mmc and press Return.

(If a User Account Control warning message is displayed, click Yes to continue.)

The Microsoft Management Console window is displayed.

2. In the 'Console...' window, from the File menu choose Add/Remove Snap-in...

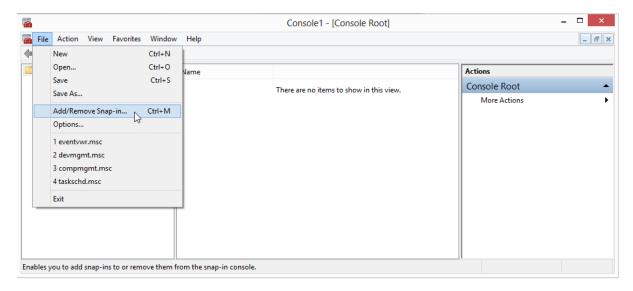

3. In the Add or Remove Snap-ins window, from the left-hand list select **Certificates** and click **Add**.

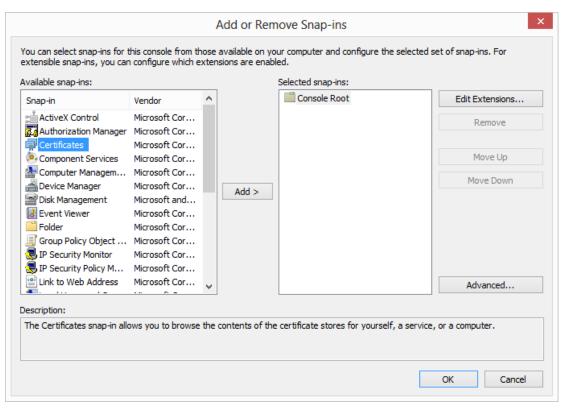

4. Select Computer account and click Next.

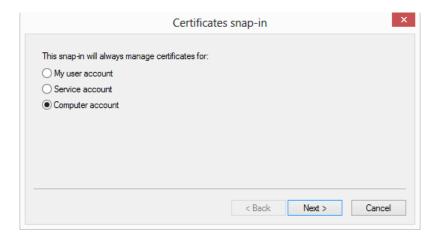

5. At the next screen click Finish.

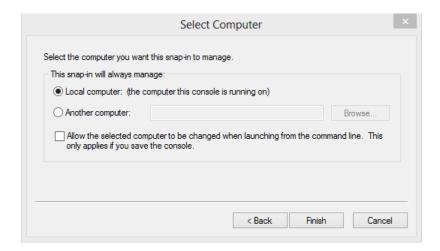

- 6. Click **OK** to close the Add or Remove Snap-ins window.
- 7. In the Console window, expand Certificates (Local Computer) and then Trusted Root Certification Authorities.
  Right-click Certificates and choose All Tasks and then Import...

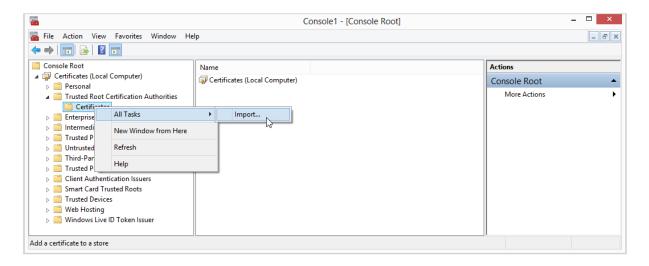

8. In the Certificate Import Wizard window, click Next.

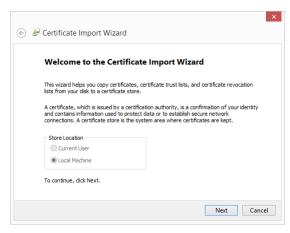

9. Click Browse.

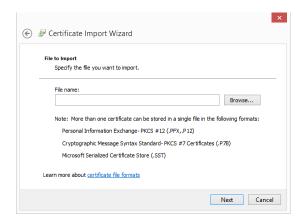

10. In the Open window, browse to the downloaded certificate file RMEducationCA-SHA384.crt. Select it and click Open.

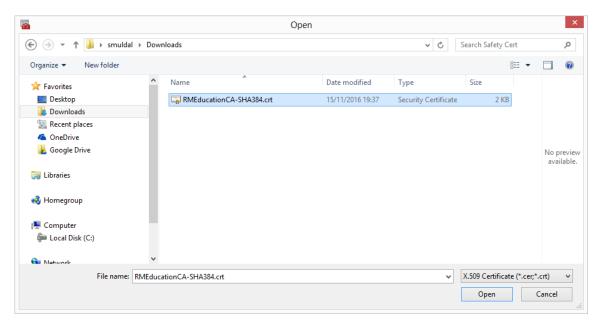

- 11. Back in the Certificate Import Wizard window, click Next and Next and Finish.
- 12. At the 'import successful' message, click OK.
- 13. Back in the Console window, in the left-hand pane select Certificates (if you can't see it, expand Console Root, Certificates (Local Computer), Trusted Root Certification Authorities) and check that there is an entry for RM Education Certification Authority SHA-384 in the list.

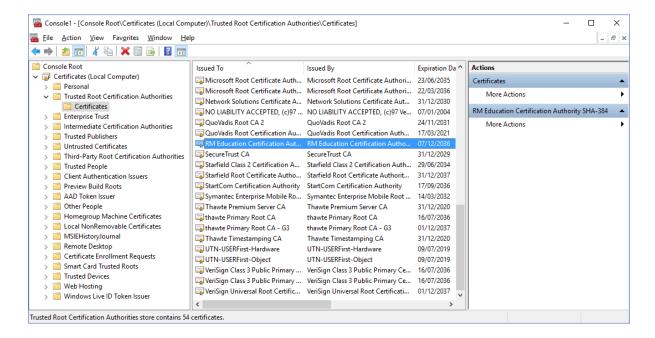

- 14. Ensure that all internet browsers are closed.
- 15. To check that the certificate is working, open an internet browser and go to <a href="http://certificatecheck.rm.com">http://certificatecheck.rm.com</a>.

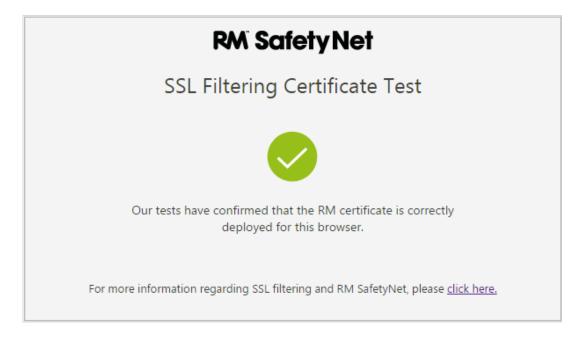

If your browser passes the test, this computer has the certificate correctly installed.

RM SafetyNet can now provide the latest protection for encrypted Google searches on this computer when it's connected to the school network.